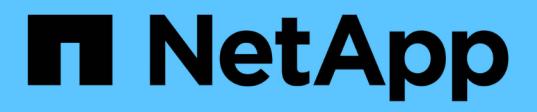

## **Use copias Snapshot de volumen para la protección de datos**

Element Software

NetApp January 15, 2024

This PDF was generated from https://docs.netapp.com/es-es/element-software-123/storage/task\_data\_protection\_create\_a\_volume\_snapshot.html on January 15, 2024. Always check docs.netapp.com for the latest.

# **Tabla de contenidos**

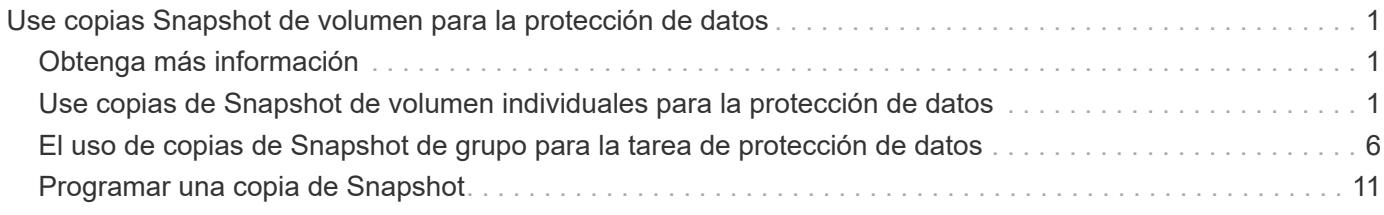

# <span id="page-2-0"></span>**Use copias Snapshot de volumen para la protección de datos**

Una copia de Snapshot de volumen es una copia de un momento específico de un volumen. Puede realizar una copia de Snapshot de un volumen y usarla más adelante si se tiene que revertir un volumen al estado que tenía en el momento de creación de la copia de Snapshot.

Las copias Snapshot son similares a los clones de volúmenes. No obstante, las copias de Snapshot son réplicas de los metadatos del volumen, por lo que no es posible montarlas ni escribir en ellas. Además, para crear una copia de Snapshot de volumen, solo se requiere una pequeña cantidad de espacio y recursos del sistema, lo cual es más rápido crear una copia de Snapshot que clonar.

Es posible realizar una copia de Snapshot de un volumen individual o un conjunto de volúmenes.

Opcionalmente, replique las snapshots en un clúster de remoto y utilícelos como copia de backup del volumen. Gracias a ello, es posible revertir un volumen a un momento específico mediante la copia de Snapshot replicada. Como alternativa, es posible crear un clon de un volumen a partir de una copia de Snapshot replicada.

## <span id="page-2-1"></span>**Obtenga más información**

- [Use copias de Snapshot de volumen individuales para la protección de datos](#page-2-2)
- [El uso de copias de Snapshot de grupo para la tarea de protección de datos](#page-7-0)
- [Programar una copia de Snapshot](#page-12-0)

## <span id="page-2-2"></span>**Use copias de Snapshot de volumen individuales para la protección de datos**

Una copia de Snapshot de volumen es una copia de un momento específico de un volumen. Se puede usar un volumen individual en lugar de un grupo de volúmenes para la copia de Snapshot.

## **Obtenga más información**

- [Cree una copia de Snapshot de volumen](#page-3-0)
- [Editar la retención de snapshot](#page-3-1)
- [Eliminar una copia de Snapshot](#page-4-0)
- [Clonar un volumen a partir de una copia de Snapshot](#page-4-1)
- [Revertir un volumen a una copia de Snapshot](#page-5-0)
- [Realizar backups de una copia de Snapshot de volumen en un almacén de objetos Amazon S3](#page-5-1)
- [Realizar backups de una copia de Snapshot de volumen en un almacén de objetos OpenStack Swift](#page-6-0)
- [Realizar backups de una copia de Snapshot de volumen en un clúster de SolidFire](#page-6-1)

## <span id="page-3-0"></span>**Cree una copia de Snapshot de volumen**

Se puede crear una copia de Snapshot de un volumen activo para conservar la imagen del volumen en un momento determinado. Es posible crear hasta 32 copias de Snapshot de un solo volumen.

- 1. Haga clic en **Administración** > **volúmenes**.
- 2. Haga clic en el icono **acciones** del volumen que desea utilizar para la instantánea.
- 3. En el menú que se abre, seleccione **Snapshot**.
- 4. En el cuadro de diálogo **Crear instantánea del volumen**, introduzca el nuevo nombre de instantánea.
- 5. **Opcional:** Active la casilla de verificación **incluir instantánea en la replicación cuando se empareja** para asegurarse de que la instantánea se captura en la replicación cuando el volumen principal está emparejado.
- 6. Para configurar la retención de la copia de Snapshot, seleccione una de las siguientes opciones:
	- Haga clic en **mantener siempre** para conservar la instantánea en el sistema indefinidamente.
	- Haga clic en **establecer período de retención** y utilice los cuadros de número de fecha para elegir un período de tiempo durante el cual el sistema retendrá la instantánea.
- 7. Para crear una sola snapshot de forma inmediata, realice los siguientes pasos:
	- a. Haga clic en **tomar instantánea ahora**.
	- b. Haga clic en **Crear Snapshot**.
- 8. Para programar que la copia de Snapshot se ejecute en el futuro, realice los siguientes pasos:
	- a. Haga clic en **Crear programación Snapshot**.
	- b. Introduzca un **Nuevo nombre de programa**.
	- c. Seleccione un **Tipo de programación** de la lista.
	- d. **Opcional:** Active la casilla de verificación **Programación periódica** para repetir periódicamente la instantánea programada.
	- e. Haga clic en **Crear programación**.

### **Obtenga más información**

[Programar una copia de Snapshot](#page-12-0)

## <span id="page-3-1"></span>**Editar la retención de snapshot**

Puede cambiar el período de retención de una snapshot y determinar si el sistema elimina las snapshots y cuándo. El período de retención que se especifica comienza cuando se introduce el nuevo intervalo. Cuando se establece un período de retención, se puede seleccionar un período que comience en ese mismo momento (la retención no se calcula a partir del momento de creación de la copia de Snapshot). Los intervalos se pueden especificar en minutos, horas y días.

- 1. Haga clic en **Protección de datos** > **instantáneas**.
- 2. Haga clic en el icono **acciones** de la instantánea que desea editar.
- 3. En el menú que se abre, haga clic en **Editar**.
- 4. **Opcional:** Active la casilla de verificación **incluir instantánea en la replicación cuando se empareje** para asegurarse de que la instantánea se capture en la replicación cuando el volumen primario se empareje.
- 5. **Opcional:** Seleccione una opción de retención para la instantánea:
	- Haga clic en **mantener siempre** para conservar la instantánea en el sistema indefinidamente.
	- Haga clic en **establecer período de retención** y utilice los cuadros de número de fecha para seleccionar un período de tiempo durante el cual el sistema retendrá la instantánea.
- 6. Haga clic en **Guardar cambios**.

## <span id="page-4-0"></span>**Eliminar una copia de Snapshot**

Es posible eliminar una copia de Snapshot de volumen de un clúster de almacenamiento donde se ejecuta el software Element. Cuando se elimina una copia de Snapshot, el sistema la quita de forma inmediata.

Es posible eliminar del clúster de origen copias de Snapshot que se están replicando. Si una snapshot se está sincronizando en el clúster de destino cuando se la elimina, se completa la replicación sincrónica y la snapshot se elimina del clúster de origen. La copia de Snapshot no se elimina del clúster de destino.

También es posible eliminar del clúster de destino las copias de Snapshot que se hayan replicado en el destino. La copia de Snapshot eliminada se guarda en una lista de copias de Snapshot eliminadas en el destino hasta que el sistema detecta que se ha eliminado la copia de Snapshot en el clúster de origen. Cuando el destino detecta que se ha eliminado la copia de Snapshot de origen, el destino detiene la replicación de la copia de Snapshot.

Cuando se elimina una snapshot del clúster de origen, la snapshot del clúster de destino no se ve afectada (lo contrario también aplica).

- 1. Haga clic en **Protección de datos** > **instantáneas**.
- 2. Haga clic en el icono **acciones** de la instantánea que desea eliminar.
- 3. En el menú que se abre, seleccione **Eliminar**.
- 4. Confirme la acción.

## <span id="page-4-1"></span>**Clonar un volumen a partir de una copia de Snapshot**

Es posible crear un nuevo volumen a partir de una copia de Snapshot de un volumen. En ese caso, el sistema utiliza la información de la copia de Snapshot para clonar un volumen nuevo con los datos que contenía el volumen en el momento en el que se creó la copia de Snapshot. En este proceso se almacena información sobre otras copias de Snapshot del volumen en el volumen que se acaba de crear.

- 1. Haga clic en **Protección de datos** > **instantáneas**.
- 2. Haga clic en el icono **acciones** de la instantánea que desee utilizar para la clonación de volumen.
- 3. En el menú que se abre, haga clic en **Clone Volume from Snapshot**.
- 4. Introduzca un **Nombre de volumen** en el cuadro de diálogo **Clonar volumen desde Snapshot**.
- 5. Seleccione una **Tamaño total** y unidades de tamaño para el nuevo volumen.
- 6. Seleccione un tipo **Access** para el volumen.
- 7. Seleccione una **cuenta** de la lista para asociarla con el nuevo volumen.
- 8. Haga clic en **Iniciar clonación**.

## <span id="page-5-0"></span>**Revertir un volumen a una copia de Snapshot**

Siempre que lo desee, es posible revertir un volumen a una snapshot anterior. De este modo se revierten los cambios que se hayan hecho al volumen desde el momento de la creación de la snapshot.

#### **Pasos**

- 1. Haga clic en **Protección de datos** > **instantáneas**.
- 2. Haga clic en el icono **acciones** de la instantánea que desee utilizar para la reversión de volumen.
- 3. En el menú que se abre, seleccione **revertir volumen a instantánea**.
- 4. **Opcional:** para guardar el estado actual del volumen antes de retroceder a la instantánea:
	- a. En el cuadro de diálogo **revertir a instantánea**, seleccione **Guardar estado actual del volumen como instantánea**.
	- b. Escriba un nombre para la snapshot nueva.
- 5. Haga clic en **revertir Snapshot**.

## **Realice un backup de una copia de Snapshot de volumen**

La función integrada de backup se puede usar para realizar un backup de una copia de Snapshot de volumen. Es posible realizar backups de snapshots de un clúster de SolidFire en un almacén de objetos externo o en otro clúster de SolidFire. Cuando se crea un backup de una copia de Snapshot en un almacén de objetos externo, debe haber una conexión con el almacén de objetos que permita realizar operaciones de lectura y escritura.

- "Realice backups de una copia de Snapshot de volumen en un almacén de objetos Amazon S3"
- "Realice backups de una copia de Snapshot de volumen en un almacén de objetos OpenStack Swift"
- "Realice backups de una copia de Snapshot de volumen en un clúster de SolidFire"

#### <span id="page-5-1"></span>**Realice backups de una copia de Snapshot de volumen en un almacén de objetos Amazon S3**

Es posible realizar backups de snapshots de SolidFire en almacenes de objetos externos que sean compatibles con Amazon S3.

- 1. Haga clic en**Protección de datos** > **Snapshots**.
- 2. Haga clic en el icono **acciones** de la instantánea de la que desea realizar la copia de seguridad.
- 3. En el menú que se abre, haga clic en **copia de seguridad en**.
- 4. En el cuadro de diálogo **copia de seguridad integrada** en **copia de seguridad a**, seleccione **S3**.
- 5. Seleccione una opción en **Formato de datos**:
- **Original**: Formato comprimido que sólo pueden leer los sistemas de almacenamiento SolidFire.
- **Sin comprimir**: Formato sin comprimir compatible con otros sistemas.
- 6. Introduzca un nombre de host para acceder al almacén de objetos en el campo **Hostname**.
- 7. Introduzca un ID de clave de acceso para la cuenta en el campo **ID de clave de acceso**.
- 8. Introduzca la clave de acceso secreta de la cuenta en el campo **clave de acceso secreta**.
- 9. Introduzca el bloque S3 en el que desea almacenar la copia de seguridad en el campo **S3 Bucket**.
- 10. **Opcional**: Introduzca una etiqueta de nombre para adjuntarla al prefijo en el campo **etiqueta de nombre**.
- 11. Haga clic en **Iniciar lectura**.

## <span id="page-6-0"></span>**Realice backups de una copia de Snapshot de volumen en un almacén de objetos OpenStack Swift**

Es posible realizar backups de snapshots de SolidFire en almacenes de objetos secundarios que sean compatibles con OpenStack Swift.

- 1. Haga clic en **Protección de datos** > **instantáneas**.
- 2. Haga clic en el icono **acciones** de la instantánea de la que desea realizar la copia de seguridad.
- 3. En el menú que se abre, haga clic en **copia de seguridad en**.
- 4. En el cuadro de diálogo **Backup integrado**, en **Backup to**, seleccione **Swift**.
- 5. Seleccione una opción en **Formato de datos**:
	- **Original**: Formato comprimido que sólo pueden leer los sistemas de almacenamiento SolidFire.
	- **Sin comprimir**: Formato sin comprimir compatible con otros sistemas.
- 6. Introduzca una **URL** para acceder al almacén de objetos.
- 7. Introduzca un **Nombre de usuario** para la cuenta.
- 8. Introduzca **clave de autenticación** para la cuenta.
- 9. Introduzca el **contenedor** en el que desea almacenar la copia de seguridad.
- 10. **Opcional**: Introduzca una **etiqueta de nombre**.
- 11. Haga clic en **Iniciar lectura**.

## <span id="page-6-1"></span>**Realice backups de una copia de Snapshot de volumen en un clúster de SolidFire**

Puede realizar backups de snapshots de volumen que residen en un clúster de SolidFire en un clúster de SolidFire remoto.

Debe confirmar que los clústeres de origen y destino están emparejados.

Cuando se crea un backup o se restaura de un clúster a otro, el sistema genera una clave que se debe usar como autenticación entre los clústeres. Con esta clave de escritura masiva de volúmenes, el clúster de origen puede autenticarse con el clúster de destino, lo que permite ofrecer un nivel de seguridad cuando se escribe en el volumen de destino. Como parte del proceso de backup o restauración, debe generar una clave de escritura masiva de volúmenes desde el volumen de destino antes de iniciar la operación.

- 1. En el clúster de destino, haga clic en **Administración** > **volúmenes**.
- 2. Haga clic en el icono **acciones** del volumen de destino.
- 3. En el menú que se abre, haga clic en **Restaurar de**.
- 4. En el cuadro de diálogo **Restauración integrada**, en **Restaurar de**, seleccione **SolidFire**.
- 5. Seleccione un formato de datos en **Formato de datos**:
	- **Original**: Formato comprimido que sólo pueden leer los sistemas de almacenamiento SolidFire.
	- **Sin comprimir**: Formato sin comprimir compatible con otros sistemas.
- 6. Haga clic en **generar clave**.
- 7. Copie la clave del cuadro **Bulk Volume Write Key** en el portapapeles.
- 8. En el clúster de origen, haga clic en **Protección de datos** > **instantáneas**.
- 9. Haga clic en el icono Actions de la snapshot que quiera usar para el backup.
- 10. En el menú que se abre, haga clic en **copia de seguridad en**.
- 11. En el cuadro de diálogo**copia de seguridad integrada**, en **copia de seguridad en**, seleccione **SolidFire**.
- 12. Seleccione el mismo formato de datos que haya seleccionado anteriormente en el campo **Formato de datos**.
- 13. Introduzca la dirección IP virtual de administración del clúster del volumen de destino en el campo **Remote Cluster MVIP**.
- 14. Introduzca el nombre de usuario del clúster remoto en el campo **Nombre de usuario del clúster remoto**.
- 15. Introduzca la contraseña del clúster remoto en el campo **Remote Cluster Password**.
- 16. En el campo **Bulk Volume Write Key**, pegue la clave que ha generado en el clúster de destino anteriormente.
- 17. Haga clic en **Iniciar lectura**.

## <span id="page-7-0"></span>**El uso de copias de Snapshot de grupo para la tarea de protección de datos**

Se puede crear una copia de Snapshot de grupo de un conjunto relacionado de volúmenes para conservar una copia de un momento específico de los metadatos de cada volumen. La snapshot de grupo se puede usar más adelante como un backup o una reversión para restaurar el estado del grupo de volúmenes en un estado anterior.

## **Obtenga más información**

- [Crear una copia de Snapshot de grupo](#page-8-0)
- [Editar copias de Snapshot de grupo](#page-9-0)
- [Editar los miembros de la copia de Snapshot de grupo](#page-10-0)
- [Eliminar una copia de Snapshot de grupo](#page-10-1)
- [Revertir volúmenes a una copia de Snapshot de grupo](#page-10-2)
- [Clone varios volúmenes](#page-11-0)
- [Clone varios volúmenes a partir de una copia de Snapshot de grupo](#page-11-1)

## **Detalles de la copia de Snapshot de grupo**

En la página Group Snapshots de la pestaña Data Protection, se proporciona información sobre las snapshots de grupo.

• **ID**

El ID que genera el sistema para la copia de Snapshot de grupo.

## • **UUID**

El ID único de la copia de Snapshot de grupo.

## • **Nombre**

El nombre definido por el usuario para la snapshot de grupo.

## • **Crear tiempo**

La hora en la que se ha creado la snapshot de grupo.

### • **Estado**

El estado actual de la copia de Snapshot de grupo. Los posibles valores son los siguientes:

- Preparing: La copia de Snapshot se está preparando para poder usarla y aún no se puede escribir en ella.
- Done: Esta snapshot se ha terminado de preparar y se puede usar.
- Active: La snapshot es la rama activa.

#### • **# volúmenes**

El número de volúmenes en el grupo.

### • **Mantener hasta**

La fecha y la hora en las que se eliminó la copia de Snapshot.

### • **Replicación remota**

Indica si la snapshot se habilita para la replicación en un clúster de SolidFire remoto. Los posibles valores son los siguientes:

- Enabled: La snapshot está habilitada para la replicación remota.
- Disabled: La snapshot no está habilitada para la replicación remota.

## <span id="page-8-0"></span>**Crear una copia de Snapshot de grupo**

Puede crear una snapshot de un grupo de volúmenes, así como planificar snapshots de grupo para automatizarlas. Una copia de Snapshot de grupo puede realizar copias de forma constante de hasta 32 volúmenes a la vez.

- 1. Haga clic en **Administración** > **volúmenes**.
- 2. Use las casillas para seleccionar varios volúmenes de un grupo de volúmenes.
- 3. Haga clic en **acciones masivas**.
- 4. Haga clic en **instantánea de grupo**.
- 5. Introduzca un nombre de snapshot de grupo nuevo en el cuadro de diálogo Create Group Snapshot of Volumes.
- 6. **Opcional:** Active la casilla de verificación **incluir cada miembro de instantánea de grupo en replicación cuando se empareja** para asegurarse de que cada instantánea se captura en la replicación cuando el volumen principal está emparejado.
- 7. Seleccione una opción de retención para la copia de Snapshot de grupo:
	- Haga clic en **mantener siempre** para conservar la instantánea en el sistema indefinidamente.
	- Haga clic en **establecer período de retención** y utilice los cuadros de número de fecha para elegir un período de tiempo durante el cual el sistema retendrá la instantánea.
- 8. Para crear una sola snapshot de forma inmediata, realice los siguientes pasos:
	- a. Haga clic en **tomar instantánea de grupo ahora**.
	- b. Haga clic en **Crear instantánea de grupo**.
- 9. Para programar que la copia de Snapshot se ejecute en el futuro, realice los siguientes pasos:
	- a. Haga clic en **Crear programación Snapshot de grupo**.
	- b. Introduzca un **Nuevo nombre de programa**.
	- c. Seleccione un **Tipo de programación** de la lista.
	- d. **Opcional:** Active la casilla de verificación **Programación periódica** para repetir periódicamente la instantánea programada.
	- e. Haga clic en **Crear programación**.

## <span id="page-9-0"></span>**Editar copias de Snapshot de grupo**

La configuración de la replicación y la retención se puede editar para las snapshots de grupos existentes.

- 1. Haga clic en **Protección de datos** > **instantáneas de grupo**.
- 2. Haga clic en el icono Actions de la snapshot de grupo que quiera editar.
- 3. En el menú que se abre, seleccione **Editar**.
- 4. **Opcional:** para cambiar la configuración de replicación de la instantánea de grupo:
	- a. Haga clic en **Editar** junto a **replicación actual**.
	- b. Active la casilla de verificación **incluir cada miembro de Snapshot de grupo en replicación cuando se empareja** para asegurarse de que cada instantánea se capture en la replicación cuando el volumen primario esté emparejado.
- 5. **Opcional:** para cambiar la configuración de retención de la instantánea de grupo, seleccione una de las siguientes opciones:
	- a. Haga clic en **Editar** junto a **retención actual**.
	- b. Seleccione una opción de retención para la copia de Snapshot de grupo:
		- Haga clic en **mantener siempre** para conservar la instantánea en el sistema indefinidamente.
		- Haga clic en **establecer período de retención** y utilice los cuadros de número de fecha para elegir un período de tiempo durante el cual el sistema retendrá la instantánea.
- 6. Haga clic en **Guardar cambios**.

## <span id="page-10-1"></span>**Eliminar una copia de Snapshot de grupo**

Es posible eliminar una copia de Snapshot de grupo del sistema. Cuando se elimina la copia de Snapshot de grupo, se puede elegir si se eliminarán todas las copias de Snapshot asociadas al grupo o si se retendrán como copias de Snapshot individuales.

Si elimina un volumen o una copia de Snapshot que forma parte de una copia de Snapshot de grupo, no se puede revertir a la copia de Snapshot de grupo. Sin embargo, se puede revertir a cada volumen de forma individual.

- 1. Haga clic en **Protección de datos** > **instantáneas de grupo**.
- 2. Haga clic en el icono Actions de la snapshot que quiera eliminar.
- 3. En el menú que se abre, haga clic en **Eliminar**.
- 4. Seleccione una de las siguientes opciones en el cuadro de diálogo de confirmación:
	- Haga clic en **Eliminar instantánea de grupo Y todos los miembros de instantánea de grupo** para eliminar la instantánea de grupo y todas las instantáneas de miembro.
	- Haga clic en **retener miembros de instantánea de grupo como instantáneas individuales** para eliminar la instantánea de grupo pero conservar todas las instantáneas de miembro.
- 5. Confirme la acción.

## <span id="page-10-2"></span>**Revertir volúmenes a una copia de Snapshot de grupo**

Siempre que lo desee, puede revertir un grupo de volúmenes a una snapshot de grupo.

Cuando se restaura un grupo de volúmenes, todos los volúmenes del grupo se restauran con el estado que tenían en el momento en que se creó la snapshot de grupo. La reversión también restaura el tamaño registrado en la snapshot original de los volúmenes. Si el sistema ha purgado un volumen, todas las copias de Snapshot de dicho volumen se eliminan durante la purga. Por ello, el sistema no restaura ninguna de las copias de Snapshot de volumen eliminadas.

- 1. Haga clic en **Protección de datos** > **instantáneas de grupo**.
- 2. Haga clic en el icono Actions de la snapshot de grupo que desee usar para revertir el volumen.
- 3. En el menú que se abre, seleccione **revertir volúmenes a Group Snapshot**.
- 4. **Opcional**: Para guardar el estado actual de los volúmenes antes de revertir a la instantánea:
	- a. En el cuadro de diálogo **revertir a instantánea**, seleccione **Guardar volúmenes' Estado actual como una instantánea de grupo**.
	- b. Escriba un nombre para la snapshot nueva.
- 5. Haga clic en **revertir Snapshot de grupo**.

## <span id="page-10-0"></span>**Editar miembros de la copia de Snapshot de grupo**

La configuración de retención se puede editar para los miembros de una copia de Snapshot de grupo existente.

- 1. Haga clic en **Protección de datos** > **instantáneas**.
- 2. Haga clic en la ficha **Miembros**.
- 3. Haga clic en el icono Actions del miembro de la snapshot de grupo que desea editar.
- 4. En el menú que se abre, seleccione **Editar**.
- 5. Para cambiar la configuración de replicación de la snapshot, seleccione una de las siguientes opciones:
	- Haga clic en **mantener siempre** para conservar la instantánea en el sistema indefinidamente.
	- Haga clic en **establecer período de retención** y utilice los cuadros de número de fecha para elegir un período de tiempo durante el cual el sistema retendrá la instantánea.
- 6. Haga clic en **Guardar cambios**.

## <span id="page-11-0"></span>**Clone varios volúmenes**

Es posible crear varios clones de volúmenes en una única operación para crear una copia de los datos de un momento específico en un grupo de volúmenes.

Cuando se clona un volumen, el sistema crea una copia Snapshot del volumen y, a continuación, crea un nuevo volumen a partir de los datos de la copia. Es posible montar el nuevo clon de volumen y escribir en él. El clonado de varios volúmenes es un proceso asíncrono cuya duración puede variar en función del tamaño y el número de volúmenes que se van a clonar.

El tamaño del volumen y la carga del clúster actual influirán en el tiempo que se necesite para completar una operación de clonado.

#### **Pasos**

- 1. Haga clic en **Administración** > **volúmenes**.
- 2. Haga clic en la ficha **activo**.
- 3. Use las casillas para seleccionar varios volúmenes con el fin de crear un grupo de volúmenes.
- 4. Haga clic en **acciones masivas**.
- 5. Haga clic en **Clonar** en el menú que aparece.
- 6. Introduzca un \* prefijo de nombre de nuevo volumen\* en el cuadro de diálogo **Clonar varios volúmenes**.

El prefijo se aplica a todos los volúmenes del grupo.

7. **Opcional:** Seleccione otra cuenta a la que pertenecerá el clon.

Si no selecciona ninguna cuenta, el sistema asignará los nuevos volúmenes a la cuenta de volumen actual.

8. **Opcional:** Seleccione un método de acceso diferente para los volúmenes del clon.

Si no selecciona ninguno, el sistema usará el acceso de volumen actual.

9. Haga clic en **Iniciar clonación**.

## <span id="page-11-1"></span>**Clonar varios volúmenes a partir de una copia de Snapshot de grupo**

Es posible clonar un grupo de volúmenes desde una copia de Snapshot de grupo específica. Esta operación requiere la existencia de una snapshot de grupo de los volúmenes, puesto que la snapshot de grupo sirve como base para crear los volúmenes. Después de crear los volúmenes, es posible usarlos como cualquier otro volumen del

## sistema.

El tamaño del volumen y la carga del clúster actual influirán en el tiempo que se necesite para completar una operación de clonado.

- 1. Haga clic en **Protección de datos** > **instantáneas de grupo**.
- 2. Haga clic en el icono Actions de la snapshot de grupo que desee usar para los clones de volúmenes.
- 3. En el menú que se abre, seleccione **Clonar volúmenes desde Group Snapshot**.
- 4. Introduzca un \* prefijo de nombre de nuevo volumen\* en el cuadro de diálogo **Clonar volúmenes desde Snapshot de grupo**.

El prefijo se aplica a todos los volúmenes que se creen a partir de la copia de Snapshot de grupo.

5. **Opcional:** Seleccione otra cuenta a la que pertenecerá el clon.

Si no selecciona ninguna cuenta, el sistema asignará los nuevos volúmenes a la cuenta de volumen actual.

6. **Opcional:** Seleccione un método de acceso diferente para los volúmenes del clon.

Si no selecciona ninguno, el sistema usará el acceso de volumen actual.

7. Haga clic en **Iniciar clonación**.

## <span id="page-12-0"></span>**Programar una copia de Snapshot**

Se pueden proteger datos en un volumen o un grupo de volúmenes mediante la programación de copias de Snapshot de volumen para que se produzcan en intervalos concretos. Se pueden programar las copias de Snapshot de un solo volumen o las copias de Snapshot de grupo para que se ejecuten automáticamente.

Cuando se configura una programación de Snapshot, se puede elegir entre intervalos de tiempo basados en los días de la semana o los días del mes. También es posible especificar los días, las horas y los minutos antes de que se produzca la siguiente copia de Snapshot. Las snapshots resultantes se pueden almacenar en un sistema de almacenamiento de remoto si el volumen se está replicando.

## **Obtenga más información**

- [Crear una programación de Snapshot](#page-13-0)
- [Editar una programación de Snapshot](#page-14-0)
- [Eliminar una programación de Snapshot](#page-15-0)
- [Copiar una programación de Snapshot](#page-15-1)

## **Detalles de la programación de Snapshot**

En la página Data Protection > Schedules, puede ver la siguiente información en la lista de programaciones de snapshots.

El ID que genera el sistema para la copia de Snapshot.

### • **Tipo**

El tipo de programación. Actualmente, Snapshot es el único tipo admitido.

#### • **Nombre**

El nombre que se le dio a la programación cuando se creó. Los nombres de las programaciones de snapshots pueden tener hasta 223 caracteres y contener a-z, 9 y guion (-).

#### • **Frecuencia**

La frecuencia con la que se ejecuta la programación. La frecuencia se puede establecer en horas y minutos, semanas o meses.

#### • **Recurrente**

Indicación de si el programa se ejecutará sólo una vez o a intervalos regulares.

#### • **Pausado manualmente**

Indica si la programación se pausó manualmente o no.

#### • **ID de volumen**

El ID del volumen que usará la programación cuando se ejecute.

#### • **Última ejecución**

La última vez que se ejecutó la programación.

### • **Estado de la última ejecución**

El resultado de la última ejecución de la programación. Los posibles valores son los siguientes:

- Correcto
- Fallo

## <span id="page-13-0"></span>**Crear una programación de Snapshot**

Se puede programar la ejecución automática de una copia de Snapshot de un volumen o de varios volúmenes en intervalos concretos.

Cuando se configura una programación de Snapshot, se puede elegir entre intervalos de tiempo basados en los días de la semana o los días del mes. Igualmente, se puede crear una programación recurrente y especificar los días, las horas y los minutos antes de que se ejecute la siguiente snapshot.

Si se programa la ejecución de una copia de Snapshot en un período que no sea divisible entre 5 minutos, la copia de Snapshot se ejecutará en el siguiente período que lo sea 5. Por ejemplo, si se programa la ejecución de una copia de Snapshot a las 12:42:00 UTC, se realizará a las 12:45:00 UTC. No se podrá programar la ejecución de una copia de Snapshot en intervalos inferiores a 5 minutos.

- 1. Haga clic en **Protección de datos** > **programas**.
- 2. Haga clic en **Crear programación**.
- 3. En el campo **ID de volumen CSV**, introduzca un ID de volumen único o una lista separada por comas con los ID de volumen que desea incluir en la operación de instantánea.
- 4. Introduzca un nombre de programación nuevo.
- 5. Seleccione un tipo de programación y establezca la programación entre las opciones proporcionadas.
- 6. **Opcional:** Seleccione **Recurring Schedule** para repetir la programación de la instantánea de forma indefinida.
- 7. **Opcional:** Escriba un nombre para la nueva instantánea en el campo **Nuevo nombre de instantánea**.

Si se deja el campo vacío, el sistema usará como nombre la hora y la fecha de la creación de la copia de Snapshot.

- 8. **Opcional:** Active la casilla de verificación **incluir instantáneas en replicación cuando se empareja** para asegurarse de que las instantáneas se capturan en la replicación cuando el volumen principal está emparejado.
- 9. Para configurar la retención de la snapshot, seleccione una de las siguientes opciones:
	- Haga clic en **mantener siempre** para conservar la instantánea en el sistema indefinidamente.
	- Haga clic en **establecer período de retención** y utilice los cuadros de número de fecha para elegir un período de tiempo durante el cual el sistema retendrá la instantánea.
- 10. Haga clic en **Crear programación**.

## <span id="page-14-0"></span>**Editar una programación de Snapshot**

Puede modificar las programaciones de Snapshot que ya tenga. Después de modificarlas, la próxima vez que se ejecute la programación, se utilizarán los atributos actualizados. Las copias de Snapshot que se crean con la programación original siguen en el sistema de almacenamiento.

- 1. Haga clic en **Protección de datos** > **programas**.
- 2. Haga clic en el icono **acciones** de la programación que desea cambiar.
- 3. En el menú que se abre, haga clic en **Editar**.
- 4. En el campo **ID de volumen CSV**, modifique el ID de volumen único o la lista separada por comas de los ID de volumen actualmente incluidos en la operación de instantánea.
- 5. Para pausar o reanudar la programación, seleccione una de las siguientes opciones:
	- Para pausar una programación activa, seleccione **Sí** en la lista **Pausa manual**.
	- Para reanudar una programación pausada, seleccione **no** en la lista **Pausa Manual**.
- 6. Introduzca otro nombre para la programación en el campo **Nombre de programación nuevo** si lo desea.
- 7. Para cambiar la programación para que se ejecute en distintos días de la semana o del mes, seleccione **Tipo de programación** y cambie la programación de las opciones proporcionadas.
- 8. **Opcional:** Seleccione **Recurring Schedule** para repetir la programación de la instantánea de forma indefinida.
- 9. **Opcional:** Introduzca o modifique el nombre de la nueva instantánea en el campo **Nuevo nombre de**

#### **instantánea**.

Si se deja el campo vacío, el sistema usará como nombre la hora y la fecha de la creación de la copia de Snapshot.

- 10. **Opcional:** Active la casilla de verificación **incluir instantáneas en replicación cuando se empareja** para asegurarse de que las instantáneas se capturan en la replicación cuando el volumen principal está emparejado.
- 11. Para cambiar la configuración de retención, seleccione una de las siguientes opciones:
	- Haga clic en **mantener siempre** para conservar la instantánea en el sistema indefinidamente.
	- Haga clic en **establecer período de retención** y utilice los cuadros de número de fecha para seleccionar un período de tiempo durante el cual el sistema retendrá la instantánea.
- 12. Haga clic en **Guardar cambios**.

## <span id="page-15-1"></span>**Copiar una programación de Snapshot**

Puede copiar una programación y mantener sus atributos actuales.

- 1. Haga clic en **Protección de datos** > **programas**.
- 2. Haga clic en el icono Actions de la programación que quiera copiar.
- 3. En el menú que se abre, haga clic en **hacer una copia**.

Aparece el cuadro de diálogo **Crear programación**, con los atributos actuales de la programación.

- 4. **Opcional:** Introduzca un nombre y atributos actualizados para la nueva programación.
- 5. Haga clic en **Crear programación**.

## <span id="page-15-0"></span>**Eliminar una programación de Snapshot**

Es posible eliminar programaciones de Snapshot. Después de eliminar una programación, no se ejecutan las siguientes copias de Snapshot programadas. Las copias de Snapshot creadas con la programación permanecen en el sistema de almacenamiento.

- 1. Haga clic en **Protección de datos** > **programas**.
- 2. Haga clic en el icono **acciones** de la programación que desea eliminar.
- 3. En el menú que se abre, haga clic en **Eliminar**.
- 4. Confirme la acción.

#### **Información de copyright**

Copyright © 2024 NetApp, Inc. Todos los derechos reservados. Imprimido en EE. UU. No se puede reproducir este documento protegido por copyright ni parte del mismo de ninguna forma ni por ningún medio (gráfico, electrónico o mecánico, incluidas fotocopias, grabaciones o almacenamiento en un sistema de recuperación electrónico) sin la autorización previa y por escrito del propietario del copyright.

El software derivado del material de NetApp con copyright está sujeto a la siguiente licencia y exención de responsabilidad:

ESTE SOFTWARE LO PROPORCIONA NETAPP «TAL CUAL» Y SIN NINGUNA GARANTÍA EXPRESA O IMPLÍCITA, INCLUYENDO, SIN LIMITAR, LAS GARANTÍAS IMPLÍCITAS DE COMERCIALIZACIÓN O IDONEIDAD PARA UN FIN CONCRETO, CUYA RESPONSABILIDAD QUEDA EXIMIDA POR EL PRESENTE DOCUMENTO. EN NINGÚN CASO NETAPP SERÁ RESPONSABLE DE NINGÚN DAÑO DIRECTO, INDIRECTO, ESPECIAL, EJEMPLAR O RESULTANTE (INCLUYENDO, ENTRE OTROS, LA OBTENCIÓN DE BIENES O SERVICIOS SUSTITUTIVOS, PÉRDIDA DE USO, DE DATOS O DE BENEFICIOS, O INTERRUPCIÓN DE LA ACTIVIDAD EMPRESARIAL) CUALQUIERA SEA EL MODO EN EL QUE SE PRODUJERON Y LA TEORÍA DE RESPONSABILIDAD QUE SE APLIQUE, YA SEA EN CONTRATO, RESPONSABILIDAD OBJETIVA O AGRAVIO (INCLUIDA LA NEGLIGENCIA U OTRO TIPO), QUE SURJAN DE ALGÚN MODO DEL USO DE ESTE SOFTWARE, INCLUSO SI HUBIEREN SIDO ADVERTIDOS DE LA POSIBILIDAD DE TALES DAÑOS.

NetApp se reserva el derecho de modificar cualquiera de los productos aquí descritos en cualquier momento y sin aviso previo. NetApp no asume ningún tipo de responsabilidad que surja del uso de los productos aquí descritos, excepto aquello expresamente acordado por escrito por parte de NetApp. El uso o adquisición de este producto no lleva implícita ninguna licencia con derechos de patente, de marcas comerciales o cualquier otro derecho de propiedad intelectual de NetApp.

Es posible que el producto que se describe en este manual esté protegido por una o más patentes de EE. UU., patentes extranjeras o solicitudes pendientes.

LEYENDA DE DERECHOS LIMITADOS: el uso, la copia o la divulgación por parte del gobierno están sujetos a las restricciones establecidas en el subpárrafo (b)(3) de los derechos de datos técnicos y productos no comerciales de DFARS 252.227-7013 (FEB de 2014) y FAR 52.227-19 (DIC de 2007).

Los datos aquí contenidos pertenecen a un producto comercial o servicio comercial (como se define en FAR 2.101) y son propiedad de NetApp, Inc. Todos los datos técnicos y el software informático de NetApp que se proporcionan en este Acuerdo tienen una naturaleza comercial y se han desarrollado exclusivamente con fondos privados. El Gobierno de EE. UU. tiene una licencia limitada, irrevocable, no exclusiva, no transferible, no sublicenciable y de alcance mundial para utilizar los Datos en relación con el contrato del Gobierno de los Estados Unidos bajo el cual se proporcionaron los Datos. Excepto que aquí se disponga lo contrario, los Datos no se pueden utilizar, desvelar, reproducir, modificar, interpretar o mostrar sin la previa aprobación por escrito de NetApp, Inc. Los derechos de licencia del Gobierno de los Estados Unidos de América y su Departamento de Defensa se limitan a los derechos identificados en la cláusula 252.227-7015(b) de la sección DFARS (FEB de 2014).

#### **Información de la marca comercial**

NETAPP, el logotipo de NETAPP y las marcas que constan en <http://www.netapp.com/TM>son marcas comerciales de NetApp, Inc. El resto de nombres de empresa y de producto pueden ser marcas comerciales de sus respectivos propietarios.